# **RETScreen Decision Engine**

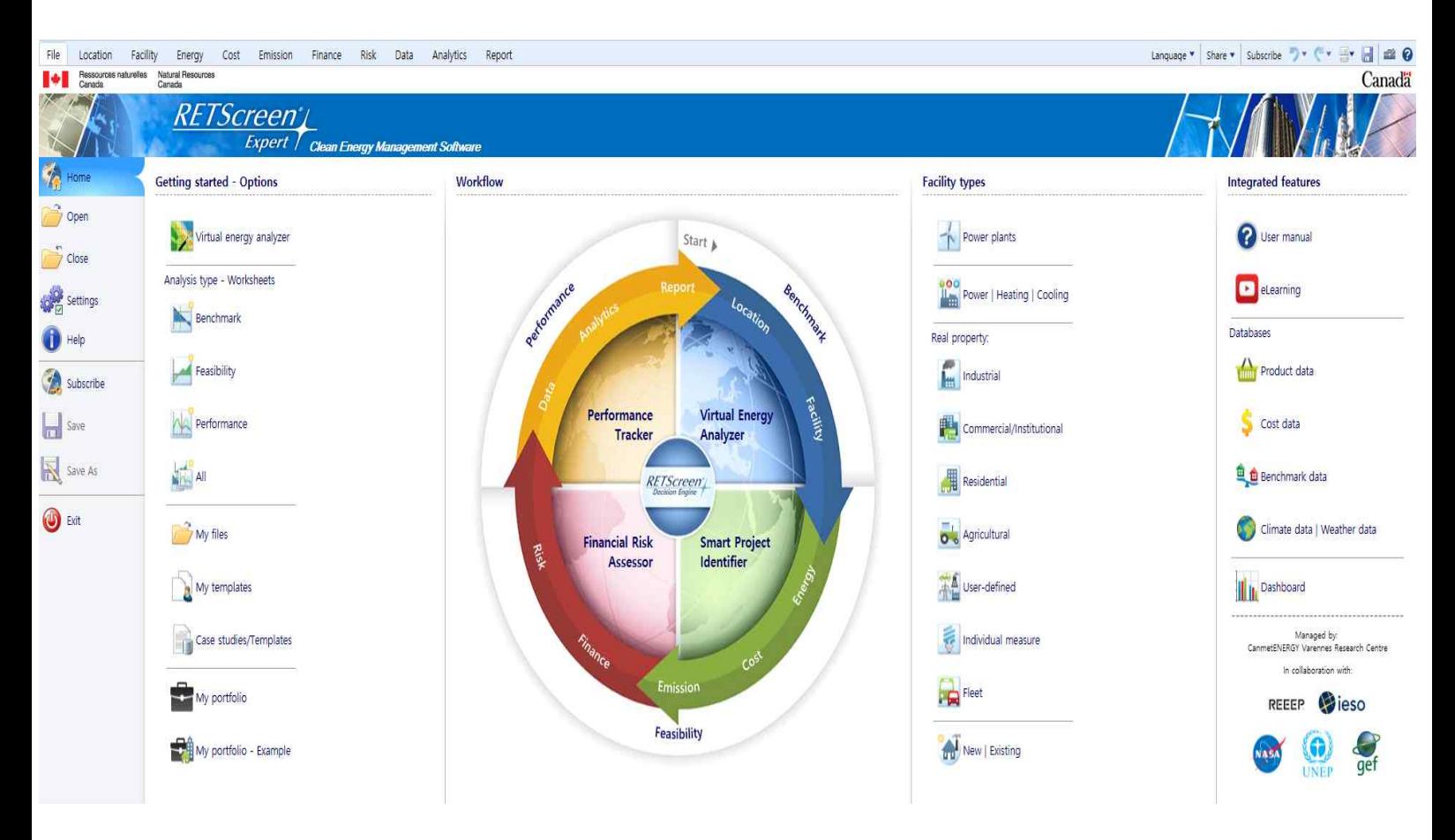

### **Ⅰ. Workflow**

#### **1. 가상 에너지 분석기 (Virtual Energy Analyzer)**

전 세계 모든 지역의 에너지 생산 및 절감 가능성을 신속하게 파악합니다.

## **2. 스마트 프로젝트 식별자 (Smart Project Identifier)**

시설에서 구현할 최고의 프로젝트를 정확하게 식별하고 현장의 추가 개선을 위해 사전 타당성 분석을 지능적으로 완료합니다.

### **3. 재무 위험 평가자 (Financial Risk Assessor)**

투자의 재무 위험을 자동으로 평가하고 프로젝트 실행 가능성에 대한 주요 매개 변수의 민감 도를 체계적으로 결정합니다.

### **4. 성능 추적기 (Performance Tracker)**

구현된 프로젝트의 실제 성과를 종합적으로 측정 및 검증하고 시설에서 추가 에너지 개선 기 회를 찾는 데 도움이 됩니다.

### **Ⅱ. Getting Started**

#### **1. 벤치 마크 분석 (Benchmark analysis)**

RETScreen 벤치 마크 분석 모듈을 통해 사용자는 지구상의 모든 위치에 대한 시설 현장에서 기준 기후 조건을 신속하게 설정하고 다양한 유형의 기준 (벤치 마크) 시설의 에너지 성능을 추정 (모델) 또는 측정 (실제) 연간 에너지와 비교할 수 있습니다. 시설 소비. 에너지 벤치마킹 은 설계자, 시설 운영자, 관리자 및 선임 의사 결정자가 시설의 에너지 성능 (예 : 예상 에너 지 소비 또는 생산 대 기준 시설 및 개선 범위)을 신속하게 측정하는 데 도움이 됩니다.

### **2. 타당성 분석 (Feasibility analysis)**

RETScreen은 엔지니어, 건축가 및 재무 설계자가 청정 에너지 프로젝트를 모델링하고 분석 할 수 있는 가장 포괄적인 제품입니다. 의사 결정자는 에너지 분석, 비용 분석, 배출 분석, 재 무 분석 및 민감도 / 위험 분석을 포함하여 5단계 표준 분석을 수행 할 수 있습니다.

이러한 분석 도구에 완전히 통합된 벤치마크, 제품, 프로젝트, 수문 및 기후 데이터베이스와 전세계 에너지 자원지도에 대한 링크입니다. 또한 사용자가 신속하게 분석을 시작할 수 있도 록 RETScreen은 일반 청정 에너지 프로젝트 템플릿의 광범위한 데이터베이스를 구축했습니 다.

#### **3. 성능 분석 (Performance analysis)**

RETScreen 청정 에너지 관리 소프트웨어의 일부로, 성능 분석 모듈이 제공되어 사용자가 주 요 에너지 성능 데이터를 모니터링, 분석 및 시설 운영자, 관리자 및 고위 의사 결정자에게 보고 할 수 있습니다.

에너지 모니터링, 타겟팅 및보고 (MT & R) 시스템을 구현하면 에너지 프로젝트 투자를 보다 효과적으로 관리하고 추가 프로젝트 기회를 식별할 수 있는 강력한 방법이 될 수 있습니다.<br>또한 청정 에너지 프로젝트로 달성한 실제 절감 (또는 생산)의 측정 및 검증 (M & V)은 에너 지 결정 체인에서 중요한 최종 단계입니다.

전 세계적으로 이러한 요구를 해결하기 위해 RETScreen International은 REEEP (Renewable Energy and Energy Efficiency Partnership) 및 NASA Langley Research Centre와 협력하여 RETScreen 성능 분석 모듈을 개발했습니다. NASA의 거의 실시간 위성 유래 기상 데이터를 지구 전체 표면에 통합한 이 에너지 관리 소프트웨어 툴을 사용하여 시설 의 실제 에너지 성능과 예상 성능을 추적할 수 있습니다.

#### **4. 포트폴리오 분석 (Portfolio analysis)**

RETScreen 포트폴리오 분석 모듈을 통해 전문가는 많은 시설에서 에너지를 관리할 수 있습 니다. 단일 주거용 부동산의 여러 에너지 효율 측정에서부터 전 세계 수천 개의 건물, 공장 및 발전소로 구성된 포트폴리오에 이르기까지 이 포괄적인 도구를 통해 기업은 에너지 관련 투자 목표를 달성할 수 있습니다.

소프트웨어 내에서 사용자는 새 포트폴리오를 만들거나 기존 파일을 열 수 있습니다. 이 "내 포트폴리오 "데이터베이스 파일은 RETScreen으로 분석된 개별 기능으로 구성됩니다. 추가 기능을 포트폴리오 데이터베이스에 쉽게 추가할 수 있습니다. 다양한 시설 유형과 지역을 비 교할 수 있도록 하위 포트폴리오를 만들 수 있으며 매핑 도구를 사용하면 전 세계의 자산을 시각화할 수 있습니다.

**Location**

### **옵션**

가상 에너지 분석기 사용자는 아이콘을 클릭하여 가상 에너지 분석기를 사용하여 새 프로젝트를 시작할 수 있습니 다. 시설 정보 및 위치를 선택함으로써 소프트웨어는 현장 방문없이 5 성급 벤치 마크 순위 시스템을 사용하여 전 세계 모든 위치의 에너지 생산 및 절감 가능성을 신속하게 결정합니다.

### **열기**

사용자는 열기 옵션을 사용하여 새 프로젝트를 시작할 수 있습니다 (예 : 내장 사례 연구 / 템플릿 사용). 이 옵션을 사용하는 경우 사용자는 기후 데이터 및 시설 위치를 다시 설정해야 합니다.

### **지도 표시**

"지도 표시"상자를 선택하면 모델에 기후 데이터 위치 및 시설 위치가 포함 된지도가 표시됩 니다.

### **줌**

사용자는 드롭 다운 목록, + 또는 – 아이콘 및 / 또는 스크롤 막대를 사용하여 확대 또는 축 소합니다.

### **위성 또는 도로 전망**

사용자는 리본의 옵션 섹션에서 또는 아이콘을 클릭하여 위성 또는 도로보기에지도를 표시할 지 여부를 나타냅니다.

### **데이터 표시 / 그래프 표시 / 메모 표시**

사용자는 기후 데이터, 기후 데이터 그래프 및 / 또는 노트가 표시되는지 여부를 표시한다.

### **시설**

RETScreen 청정 에너지 관리 소프트웨어의 일부로, 시설 워크 시트는 시설에 대한 일반 정 보를 입력하는 데 사용됩니다. 사용자는 시설에 대한 벤치 마크 분석을 준비할 수도 있습니 다.

1 단계 – 분석 유형

2 단계 – 벤치 마크

레벨 1 / 레벨 2

사용자는 해당 버튼을 클릭하여 분석 수준을 선택합니다. 레벨 1은 일반적으로 시설의 에너지 상황이나 덜 상세하고 정확도가 낮은 정보가 필요한 사전 실행 가능성 분석에 "첫 번째 추측" 을 얻는 데 사용됩니다. 레벨 2는 RETScreen에서 준비된 타당성 및 / 또는 성능 분석의 결 과로보다 상세하고 높은 정확도 정보가 제공되는 기존 건물에 사용될 수 있습니다. 그런 다음 사용자는 전기 또는 연료 청구서에서 찾은 연료 소비량을 입력 할 수 있습니다.

벤치 마크 표시 / 숨기기 사용자는 시설에 대한 벤치 마크 분석이 준비되어 있는 지 여부를 나타냅니다.

**기준**

1) 발전소

이 섹션에서 사용자는 다양한 유형의 발전소에 대한 빠른 벤치 마크 분석을 준비 할 수 있습 니다. 이 모델은 전세계에 존재하는 전형적인 발전소의 다양한 운영 조건, 설치 및 운영 비용 에 따라 다양한 유형의 발전 기술에 대한 다양한 에너지 생산 비용 (LCOE (Levelized Electric Cost of Electricity)이라고도 함)을 표시합니다. 에너지 생산 비용에는 전기 유틸리 티 그리드 (부스 바)에 연결된 설치 및 운영 비용이 포함됩니다. 그러나 전기 유틸리티 전송 및 분배 (T & D) 비용 또는 기타 유틸리티 운영 비용은 포함되지 않습니다. 사용자는 먼저이 섹션의 맨 아래 중간에있는 드롭 다운 목록에서 벤치 마크 "단위"를 선택합 니다. 그런 다음 드롭 다운 목록에서 "벤치 마크"값 (예 : \$ 0.10 / kWh)을 입력하거나 선택 합니다. 사용자는 그래프에서 화살표를 드래그하여 벤치 마크 값을 선택할 수도 있습니다. 수

직 녹색 점선은 아래에 설명 된대로 벤치 마크 기준점입니다.

사용자는 원하는 벤치 마크 기준점을 입력 할 수 있습니다. 예를 들어, 현물 전기 시장에서 개인 개발자 또는 상인 발전소에 지불하는 도매 전기 가격 (전기 수출 율) 일 수 있습니다. 또 는 사용된 값은 소비자가 지불 한 소매 전기 가격 (순 미터링이 허용되는 관할 구역의 경우) 이거나 유틸리티 또는 정부가 프로모션을 위해 지불하는 기타 보조금 또는 프리미엄 요율이 높을 수 있습니다. 청정 에너지 전력 프로젝트의 배치. 아이디어는 프로젝트 개발자가 발전소 전력 생산에 대해 지불 할 수있는 가치에 대한 벤치 마크를 설정하는 것입니다. 그런 다음 다 양한 발전 기술에 대한 가능한 에너지 생산 비용의 범위와 비교하기가 쉽습니다. 이를 통해

사용자는 다양한 발전 기술을 쉽게 비교하고 잠재적인 프로젝트가 재정적으로 실행 가능한지 여부를 신속하게 확인할 수 있으며 보다 자세한 RETScreen 타당성 분석을 통해 추가 조사가 필요합니다.

#### 2) 전원 | 난방 | 냉각

이 섹션에서는 결합 및 개별 난방 및 발전 시스템의 효율과 연료 소비를 비교 한 예를 제시합 니다. 열병합 발전 (Power | Heating | Cooling) 모델은 에너지 입력 (전력 시스템 연료)에 대한 유용한 에너지 (부하로 전달 된 전기, 그리드로 내보내는 전기 및 열 회수)의 비율을 나 타내는 효율 (%)을 계산합니다.

### 3) 부동산

이 섹션에서 사용자는 항공기, 보트, 자동차, 트럭 등과 같은 다양한 유형의 건물, 공장, 농 장, 주택 등에 대한 빠른 벤치 마크 분석을 준비할 수 있습니다. 분석 할 벤치 마크 유형 (예 : 연료 소비, 배출 및 / 또는 비용)에 해당하는 상자

레벨 1의 경우 다음을 검색 :

시설 크기 / 함대 크기 에너지 사용 / 배출 / 에너지 비용 강도 에너지 단위 / 단위 / 통화 참조 단위 기준 최소 (일반) 최대 (일반) 국가-지역 노트 / 참조 / 소스 기본 케이스 참조 연도 목표 설정 제안 된 사례 시설-계획 레벨 2의 경우 다음을 검색 : 시설 규모 연비 시설-계획 에너지 사용 강도

### **옵션**

○ 벤치 마크 데이터베이스 - 부동산 사용자는 아이콘을 클릭하여 벤치 마크 데이터베이스에 액세스합니다.

○ 메모 표시 / 이미지 표시 사용자는 메모와 이미지가 표시되는지 여부를 나타냅니다.

○ 기본 / 복원 이미지 사용자는 아이콘을 클릭하여 RETScreen 기본 이미지를 삽입하거나 사용자가 삽입 한 이전 이미지를 복원합니다.

○ 이미지 서택 사용자는 아이콘을 클릭하여 자신의 이미지를 삽입합니다. 그런 다음 사용자는 이미지 설정을 조정할 수 있습니다.

○ 검색 : 벤치마크 데이터

-. 벤치 마크 데이터베이스 : 부동산

벤치마크 데이터베이스-부동산은 여러 가지 방법으로 액세스할 수 있습니다.

벤치 마크 데이터베이스 대화 상자가 열리면 사용자는 다양한 국가 및 지역, 시설 유형 (예 : 주거, 상업 / 기관 및 산업), 건물 유형 (예 : 다중 주택)에 대한 연간 연료 소비 벤치 마크 데이터를 볼 수있는 데이터베이스를 탐색 할 수 있습니다. , 이동 주택, 호텔, 사무실, 펄프 및 제지 공장, 시멘트 생산 등)

사용자가 데이터베이스를 검색 할 수 있도록 제목을 클릭하거나 드롭 다운에서 "오름차순 정 렬"또는 "내림차순 정렬"을 선택하여 각 열 제목 (예 : 국가, 시설 유형 등)의 순서를 알파벳순 으로 정렬 할 수 있습니다. 각 열 제목 옆에 사용 가능한 목록. 사용자는 드롭 다운 목록의 틱 상자를 사용하여 데이터를 필터링 한 다음 대화 상자 상단의 필터 적용 버튼을 클릭하여 특정 데이터를 볼 수 있습니다. 또한 사용자는 예를 들어 제목을 왼쪽으로 완전히 드래그하여<br>"유형"열을 왼쪽으로 먼저 선택할 수도 있습니다. 필터를 사용하여 선택한 벤치 마크 데이터의 수는 대화 상자의 왼쪽 상단에 표시됩니다 (개수). 마지막으로, 사용자는 대화 상자 상단의 재 설정 버튼을 클릭하여 필터, 정렬 및 열 순서를 원래 설정으로 재설정 할 수 있습니다.

"시설 유형 : 사용자 정의"의 경우, 해당 행을 클릭 한 다음 대화 상자의 맨 아래에있는 데이 터 붙여 넣기 단추를 클릭하여 벤치 마크 데이터를 선택하십시오. 이 버튼은 대화 상자를 닫 고 벤치 마크 데이터를 에너지 모델 워크 시트의 요약 섹션에 자동으로 붙여 넣습니다 (에너 지 효율 측정 섹션 만 해당). 그런 다음 사용자는 필요한 경우 특정 상황에 맞게 입력을 수정

할 수 있습니다. 취소 버튼은 대화 상자를 닫고 인쇄 버튼은 대화 상자를 인쇄하는 데 사용되 며 도움말 버튼은 사용자 설명서를 엽니 다. 양식의 오른쪽 상단에있는 X 단추는 대화 상자를 닫습니다.

기본 사례 또는 제안 된 사례 프로젝트에는 개별 에너지 효율 측정치 만 포함될 수있는 반면 벤치 마크 데이터는 일반적으로 전체 시설의 연료 소비량을 나타냅니다

벤치 마크 데이터베이스를 사용하여 입력 한 데이터를 덮어 쓸 수 있습니다. 즉, 사용자는 다 른 데이터를 선호하고 셀에 값을 수동으로 입력 할 수 있습니다. 벤치마크 데이터베이스에는 각 벤치 마크 데이터에 해당하는 참조 문서 웹 사이트에 대한 링크가 포함되어 있습니다. 웹 사이트 링크를 활성화 할 수없는 경우 사용자는 다른 브라우저를 사용해보십시오.

벤치 마크 데이터베이스는 정보 제공 목적으로만 배포되며 반드시 캐나다 정부의 견해를 반영 하거나 상업적 제품이나 개인을 보증하는 것은 아닙니다. 캐나다 나 그 장관, 임원, 직원 또는 대리인은 이 데이터베이스와 관련하여 어떠한 보증도 하지 않으며 이 데이터베이스에서 발생 하는 모든 책임을지지 않습니다.

#### **노트**

연료 소비량은 1 차 에너지 소비량이 아니라 연간 최종 연료 소비량을 의미합니다.

작은 표본 크기는 5 개 이하의 건물을 포함하는 표본을 말합니다. 자세한 내용은 해당 참조를 참조하십시오.

설명 열에서 주거 데이터의 경우 "바닥 면적"은 가구 바닥 면적 (예 : 집, 아파트)을 의미하고<br>"건물 바닥 면적"은 다중 단위 주택의 경우 건물 바닥 면적 전체를 나타냅니다.

기능 유형이 "사용자 정의"가 아닌 경우 데이터를 기능 워크 시트에 붙여 넣을 수 없습니다.<br>이 경우 벤치 마크 데이터베이스는 참조용으로 만 제공됩니다.

- 벤치 마크 데이터베이스 : 발전소

"벤치 마크 데이터베이스-발전소"는 다양한 유형의 발전소에 대한 벤치 마크 데이터를 제공합 니다. 이 데이터베이스에는 다양한 운영 조건, 설치 및 운영 비용에 따라 다양한 유형의 발전 기술에 대한 일반적인 최소 및 최대 에너지 생산 비용 (LCOE (Levelized Electric Cost of Electricity)이라고도 함)의 범위가 지구. 에너지 생산 비용에는 전기 유틸리티 그리드 (부스 바)에 연결된 설치 및 운영 비용이 포함됩니다. 그러나 전기 유틸리티 전송 및 분배 (T & D) 비용 또는 기타 유틸리티 운영 비용은 포함되지 않습니다.

설비의 전력 용량 크기와 연료 비율 (연소 전력 시스템의 경우) 또는 용량 계수 (간헐적 인 재 생 가능 에너지 전력 시스템의 경우)를 포함하여 최소 및 최대 값 범위를 계산하는 데 사용되 는 주요 가정도 제공됩니다. . 다른 일반 가정 (예 : 인플레이션 율)이이 섹션의 하단에 표시 됩니다.

사용자는이 섹션의 오른쪽 상단에 있는 드롭 다운 목록에서 벤치 마크 데이터베이스 "단위"를 선택할 수 있습니다.

# **셀 컬러**

사용자는 "음영이 있는" 워크 시트 셀에 데이터를 입력합니다. RETScreen 셀 색상 표는 입력 및 출력 셀의 색상 코딩을 나타냅니다.

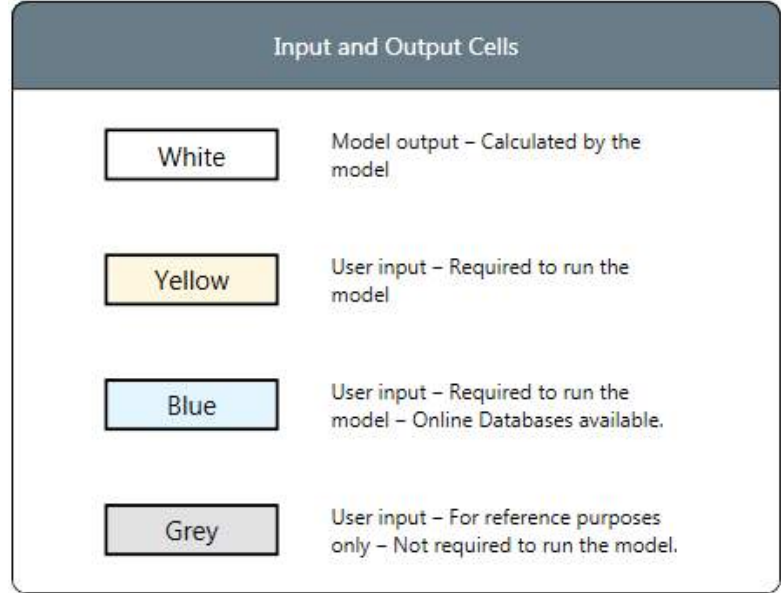

### **Energy Model**

RETScreen Clean Energy Management Software의 일부로 Energy Model 워크 시트는 개별 측정 및 시스템을 포함한 다양한 유형의 시설의 에너지 소비 및 / 또는 생산을 시뮬레 이션하는 데 사용됩니다.

#### **발전소**

RETScreen 청정 에너지 관리 소프트웨어를 사용하여 다양한 유형의 전력 프로젝트를 평가할 수 있습니다. 바람을 포함하여 광범위한 재생 가능 연료와 재래식 (화석) 연료 (병렬로 사용할 수 있음)로 분석 할 수 있습니다. 하이드로; 태양; 매립 가스; 바이오 매스; 사탕 수수; 바이오 디젤; 바이오 가스; 수소; 천연 가스; 오일 / 디젤; 석탄; 도시 폐기물 등

#### **1 단계-연료 및 일정**

실제 속성의 경우, 사용자는 기본 사례 및 제안 된 사례 시설에 대해 하나 이상의 운영 일정 을 지정합니다. 스케줄 1 "24/7"(하루 24 시간 / 주 7 일) 외에도 사용자는 아래의 빌딩 엔벨 로프 및 환기 섹션에서 고려할 추가 스케줄을 정의 할 수 있습니다. 사용자는 또는 버튼을 사 용하여 일정을 추가하거나 제거 할 수 있습니다.

기술

온도-점유 온도-비점유 점유율-매일 점유율-연간 가열 / 냉각 전환 온도 난방 시즌의 길이 냉각 계절의 길이

### **2 단계 – 기술**

이 섹션에서는 사용자가 제안 된 사례의 전원 시스템 장비에 대한 정보를 입력합니다. 사용자 는 설명하려는 장비 (예 : 왕복 엔진, 가스 터빈-복합 사이클, 풍력 터빈 등)에서 리본을 클릭 하여 데이터 입력 양식에 액세스합니다.

이 형식에서 사용자는 전원 시스템 장비에 대한 정보를 입력합니다. 또한 사용자는 시스템과 관련된 "초기 비용"및 "O & M 비용 (저축)"을 입력합니다. 결과는 "시스템 포함?"에 표시됩니 다. 연간 전기 수출 수입, 간단한 투자 회수 등을 계산하기 위해 다른 양식에 지정된 정보와 함께 사용됩니다.

일부 양식 내에서 사용자는 계산을 수행하기 위해 둘 이상의 레벨을 선택할 수 있습니다. 사 용 가능한 레벨이 두 개 이상이면 사용자는 각 양식 맨 위에있는 해당 버튼을 클릭하여 레벨 유형을 선택합니다. 선택한 응용 프로그램 또는 수준은 일반적으로 입력 데이터의 가용성 및 프로젝트 개발 단계 (예 : 사전 실행 가능성 vs. 실행 가능성 연구)에 따라 다릅니다.

#### **3 단계-요약**

### **비용 분석 1**

 RETScreen 청정 에너지 관리 소프트웨어의 일부로, 비용 분석 워크 시트는 사용자가 제안 된 사례와 관련된 비용 (및 크레딧)을 추정하는 데 도움이됩니다. 이러한 비용은 초기 또는 투 자 비용 관점과 연간 또는 반복 비용 관점에서 해결됩니다. 가격이나 필요한 기타 정보를 얻 기 위해 공급 업체 연락처 정보는 RETScreen 제품 데이터베이스를 참조하십시오.

재생, 열병합 발전 (Power | Heating | Cooling) 또는 에너지 효율적인 기술의 가장 비용 효 율적인 설치는 일반적으로 새로운 건축에서 발생합니다. 두 번째로 가장 비용 효율적인 설치 는 기존 시스템이나 장비를 수리 또는 업그레이드 할 계획이있는 개조 상황에 적합합니다. 그 러나 높은 냉각, 난방 / 또는 전기 비용 또는 재정적 인센티브로 인해 위의 기준을 충족하지 않는 개조 상황에서도 제안 된 사례를 재정적으로 매력적으로 만들 수 있습니다.

제안 된 사례에 대한 비용 분석을 준비하는 동안 제안 된 사례 시스템이 고려되지 않은 "기존 "또는 기본 사례 시스템에 소비 된 자재 및 인건비에 대해 일부 품목을 "신용"해야한다는 점을 고려해야합니다. 사용자는 어떤 초기 비용 항목을 차감해야하는지 결정합니다. 이러한 경우에 필요한 일부 시간이 기본 사례에서 발생해야하므로 엔지니어링 및 설계 및 기타 개발 비용도 반영 될 수 있습니다. 프로젝트 의사 결정자가 프로젝트 비용 분석을 준비 할 때 이러한 항목 을 추적 할 수 있도록 "사용자 정의"입력 셀이 제공됩니다. 이러한 "신용"은 제안 된 사례의 재정적 생존력에 중대한 영향을 미칠 수 있습니다.

RETScreen 사용자 설명서에 나와 있는 가능한 비용 범위에는 판매세가 포함되어 있지 않습 니다. 여러 국가에서 청정 에너지 프로젝트 비용은 종종 판매 세에서 면제됩니다. 사용자는 평가를 준비 할 때 해당 지역의 이러한 비용을 고려해야합니다. 예를 들어, 특정 지역에서 판 매 세가 에너지 프로젝트 비용에 적용 가능한 경우 사용자는 제안 된 값 범위에서 선택한 프 로젝트 비용에 판매 세 금액을 추가해야합니다.

 1. 매뉴얼에 언급 된 비용 항목에 대한 일반적인 값은 2006 년 기준 캐나다 달러로 표시됩니 다. 이 데이터 중 일부는 시간에 민감 할 수 있으므로 사용자는 적절한 경우 현재 값을 확인 해야합니다. (캐나다 달러에서 미국 달러로의 대략적인 환율은 2006년 1월 1 일 기준으로 1 CAD = 0.86 USD이고 유로로 1 CAD = 0.72 EUR였습니다.) 그러나 2019 년 1 월 1 일에 전문가 비용의 일반적인 비용에 대한 값 범위가 업데이트되었습니다.

#### **배출 분석**

RETScreen 청정 에너지 관리 소프트웨어의 일부로, 사용자가 제안 된 시설의 온실 가스 배 출 감소 (완화) 잠재력을 추정 할 수 있도록 배출 분석 워크 시트가 제공됩니다.

첫 번째 단계는 리본에서 선호하는 분석 유형을 선택하는 것입니다. 이 리본은 또한 GHG 지 구 온난화 잠재 요인을 제공합니다. 수준 1의 경우이 배출 감소 분석 워크 시트에는 기본 사 례 전기 시스템 (기준), GHG 배출 및 GHG 감소 수입의 세 가지 주요 섹션이 있습니다. 레벨 2 및 3의 경우 기본 케이스 전기 시스템 (Baseline),베이스 케이스 시스템 GHG 요약 (Baseline), 제안 된 케이스 시스템 GHG 요약 (Plan), GHG 배출 감소 요약 및 GHG 감축 수 익의 5 가지 주요 섹션이 있습니다. 베이스 케이스 전기 시스템 및베이스 케이스 시스템 GHG 요약 섹션은베이스 라인 시스템의 방출 프로파일에 대한 설명을 제공합니다. 제안 된 사 례 시스템 GHG 요약 섹션은 제안 된 시설의 배출 프로파일에 대한 설명을 제공합니다. GHG 배출 감소 요약 섹션은 이전 섹션에서 사용자가 입력 한 데이터를 기반으로 추정 된 GHG 배 출 감소의 요약을 제공합니다. 결과는 연간 피해야하는 동등한 톤의 CO2로 계산됩니다. 이 워크 시트에 입력 한 내용은 재무 분석 및 위험 분석 워크 시트에 나타나는 GHG 관련 항목 을 제외하고 다른 워크 시트에보고 된 결과에는 영향을 미치지 않습니다.

#### **1 단계-분석 수준**

레벨 1의 경우 다음을 검색하십시오.

베이스 케이스 전기 시스템 (베이스 라인)-레벨 1 온실 가스 배출 온실 가스 감축 수익

레벨 2와 3의 경우 다음을 검색하십시오.

베이스 케이스 전기 시스템 (베이스 라인)-레벨 2 또는 3 기본 사례 시스템 GHG 요약 (기준) 제안 된 사례 시스템 GHG 요약 (계획) 온실 가스 감축 요약 온실 가스 감축 수익

### **프로젝트 데이터-아키 타입| 사례 연구 | 템플릿**

 RETScreen 프로젝트 데이터베이스를 사용하면 "아키 타입", "템플릿" 및 "사례 연구" 등의 이 미 구성된 프로젝트 예제를 활용할 수 있습니다. 그 예제에서는 선택한 프로젝트에 맞춰 입력 과 출력이 자동적으로 바뀝니다.

#### **아키 타입**

버추얼 에너지 분석기의 벤치 마크 등급 시스템은 어떤 아키 타입에서 세부 데어터를 제공합 니다. 창의 왼쪽 상단에 있는 5개 별 위에 마우스를 놓으면 사용 가능한 정보의 스펙트럼이 표시됩니다. 5성 아키 타입은 상당한 양의 정보(제안된 프로젝트의 예상 증가 원가 포함)를 제 공하며 사전 실행 조사 또는 에너지 감사의 초안으로 사용될 수 있습니다. 별 5개 미만인 아 키 타입에는 여전히 많은 귀중한 정보가 포함되며 아키 타입에 사용자가 추가 정보를 입력하 면 분석을 개선하는 데 도움이 됩니다. 사용자는 파일 워크 시트 또는 위치 워크 시트의 리본 에 있는 열기 탭에서 아이콘을 클릭하여 가상 에너지 분석기를 사용하여 새 프로젝트를 시작 할 수 있습니다.

#### **사례 연구**

프로젝트 사례 연구는 실제로 구축된 청정 에너지 프로젝트와 관련 기술 및 재무 분석을 보여 줌으로써 RETScreen 소프트웨어의 사용을 용이하게 합니다. 여기에는 일반적으로 과제, 실 습 솔루션 (사례 데이터-프로젝트 데이터베이스에서 선택), 교육자의 메모, 프로젝트가 실제로 어떻게 진행되었는지에 대한 정보가 포함됩니다. 해결된 솔루션은 파일 워크 시트의 열기 탭 아이콘을 통해 사례 연구 제목을 두 번 클릭하면 데이터 파일을 얻을 수 있습니다. 사용자는 RETScreen 소프트웨어를 다운로드하는 동안 프로젝트 데이터베이스 파일을 자동으로 다운로 드 받습니다. 선택한 사례와 관련된 정보는 왼쪽 열의 파란색 하이퍼 링크를 클릭하여 열리는 사용 설명서에서 확인할 수 있습니다.

#### **템플릿**

내장된 템플릿은 사용자가 실제의 청정 에너지 프로젝트들 중에서 선택할 수 있도록 합니다.<br>다양한 유형의 프로젝트를 할 때 시작점으로 사용됩니다. 여기에는 일반적으로 과제 및 해결 된 솔루션 (프로젝트 데이터베이스 내의 템플릿 데이터에서 선택)이 포함됩니다. 해결된 과제 는 파일 워크 시트의 열기 탭 아이콘의 템플릿 제목을 두 번 클릭하면 데이터 파일을 얻을 수 있습니다. 사용자는 RETScreen 소프트웨어를 다운로드하는 동안 프로젝트 데이터베이스 파 일을 자동으로 다운로드합니다. 선택된 템플릿에 대한 정보는 왼쪽 열의 파란색 하이퍼 링크 를 클릭하여 사용 설명서에서 사용할 수 있습니다.

사용자가 데이터베이스를 쉽게 검색 할 수 있도록 제목을 클릭하면 각 열 제목의 순서 (예 : 분석 유형, 시설 유형 등)를 사전순으로 정렬 할 수 있습니다. 예를 들어 사용자는 제목을 왼 쪽으로 완전히 드래그하여 "국가"열을 왼쪽으로 먼저 선택할 수 있습니다.

아키 타입, 사례 연구 및 템플릿은 정보 제공 목적으로만 배포되며 반드시 캐나다 정부의 견 해를 반영하거나 상업적 제품 또는 개인을 보증하는 것은 아닙니다. 캐나다 나 그 장관, 임원,<br>직원 또는 대리인은 이 정보와 관련하여 어떠한 보증하지 않으며 이 정보로 인해 발생하는 모 든 책임을 지지 않습니다.

검색:

 발전소 전원 | 난방 | 냉각 산업 상업 / 기관 주거 농업 사용자 정의 개별 측정 포트폴리오

열기

가상 에너지 분석기

### **재무 분석**

RETScreen 청정 에너지 관리 소프트웨어의 일부로, 평가 된 각 시설에 대한 재무 분석 워크 시트가 제공됩니다. RETScreen 소프트웨어 사용의 주요 이점 중 하나는 의사 결정자를위한 프로젝트 평가 프로 세스를 용이하게한다는 것입니다. 재무 매개 변수 입력 항목 (예 : 할인율, 부채 비율 등) 및 계산 된 재무 실행 가능성 출력 항목 (예 : IRR, 단순 회수, NPV 등)이 포함 된 재무 분석 워 크 시트를 통해 프로젝트 의사 결정자는 다양한 재무 매개 변수를 비교적 쉽게 고려하십시오.<br>예비 타당성 분석과의 관련성에 대한 의견을 포함하여 이러한 항목에 대한 설명이 아래에 포 함되어 있습니다. 1 단계-분석 수준 옵션 노트 레벨 1의 경우 다음을 검색하십시오. 재무 매개 변수-수준 1 총 초기 비용 인센티브 및 보조금 연간 비용 및 부채 지불 연간 절감 및 수익 재정적 생존력 누적 현금 흐름 그래프 레벨 2의 경우 다음을 검색하십시오. 재무 매개 변수-수준 2 연간 매출 비용 | 저축 | 수익 재정적 생존력 연간 현금 흐름 연간 현금 흐름 그래프

**감도 및 위험 분석**

RETScreen 청정 에너지 관리 소프트웨어의 일부로 사용자가 주요 기술 및 재무 매개 변수와 관련하여 중요한 재무 지표의 민감도를 추정 할 수 있도록 Sensitivity & Risk Analysis 워 크 시트가 제공됩니다. 이 표준 민감도 및 위험 분석 워크 시트에는 민감도 분석 및 위험 분 석이라는 두 가지 주요 섹션이 있습니다. 각 섹션은 주요 지표와 중요한 재무 지표 사이의 관 계에 대한 정보를 제공하며 재무 지표에 가장 큰 영향을 미치는 파라미터를 보여줍니다. 민감 도 분석 섹션은 일반적인 용도로 사용되는 반면 Monte Carlo 시뮬레이션을 수행하는 위험 분석 섹션은 통계에 대한 지식이 있는 사용자를 위한 것입니다.

두 가지 유형의 분석은 모두 선택 사항입니다. 이 워크 시트에 입력 한 내용은 다른 워크 시 트의 결과에는 영향을 미치지 않습니다.

검색 :

1 단계-분석 유형

감도 분석

위험도 분석

노트

옵션

#### **데이터**

RETScreen 청정 에너지 관리 소프트웨어의 일부로, 성능 분석 모듈이 제공되어 사용자가 주 요 에너지 성능 데이터를 모니터링, 분석 및 시설 운영자, 관리자 및 고위 의사 결정자에게보 고 할 수 있습니다.

에너지 모니터링, 타겟팅 및 보고 (MT & R) 시스템을 구현하면 에너지 프로젝트 투자를보다 효과적으로 관리하고 추가 프로젝트 기회를 식별 할 수있는 강력한 방법이 될 수 있습니다.<br>또한 청정 에너지 프로젝트로 달성 한 실제 절감 (또는 생산)의 측정 및 검증 (M & V)은 에 너지 결정 체인에서 중요한 최종 단계입니다.

전 세계적으로 이러한 요구를 해결하기위해 RETScreen International은 REEEP (Renewable Energy and Energy Efficiency Partnership) 및 NASA Langley Research Centre와 협력하여 RETScreen 성능 분석 모듈을 개발했습니다. NASA의 거의 실시간 위성 유래 태양 및 기상 데이터를 지구 전체 표면에 통합 한이 에너지 관리 소프트웨어 툴을 사용 하여 시설의 실제 에너지 성능과 예상 성능을 추적할 수 있습니다.

에너지 모니터링, 타깃팅 및보고 (MT & R)에 대한 기본 접근 방식은 일반적으로 에너지 미터 로 기록되는 에너지 사용 (또는 생산)에 어떤 요소가 영향을 미칠지 결정하는 것입니다. 이러 한 요인을 "운전자"또는 "영향 요인"(예 : 날씨, 생산 수준, 점유)이라고도합니다. 천연 가스 연 소 보일러로 가열 된 건물의 경우, 일반적으로 운전자는 난방도 일 수로 표현 된 난방 요건이 됩니다. 에어컨 부하와 전기 냉각기가있는 건물의 경우, 운전자는 종종 냉각 정도가 낮습니다.<br>또한 산업 플랜트의 드라이버는 특정 제조 제품의 생산 수준 일 수 있지만, 태양 광 발전 시 스템의 경우 드라이버는 매일 태양열 수집기에 타격을주는 태양 복사량 일 것입니다.

RETScreen 성능 분석 모듈에는 사용자가 프로젝트 분석을 준비하는 데 필요한 다양한 데이 터 세트를 작성, 가져 오기, 계산, 필터링, 병합 및 저장할 수있는 데이터 워크 시트가 있습니 다.

MT & R의 성공적인 적용의 핵심은 일관된 정확한 과거 및 현재 환경 데이터 세트의 가용성 입니다. NASA Langley Research Center는 지구 전체 표면에 대해 30 년 이상 및 거의 실 시간으로 위성 기상 일일 지표 기상 매개 변수의 자동 데이터베이스를 개발했습니다. 파라미 터는 예를 들어 1983 년 7 월부터의 일일 온도를 포함하여 실시간에 비해 1 주일의 최대 지 연을 나타냅니다. RETScreen 사용자는 NASA 웹 서버에서 과거 및 거의 실시간 데이터를 자동으로 다운로드하여 성능 분석 모듈의이 데이터 섹션에 직접 업로드 할 수 있습니다. 이것 은 날씨 관련 데이터 수집을 전 세계 어디에서나 프로젝트를위한 간단한 작업으로 만듭니다.

검색 : 1 단계-소비 | 생산 2 단계-영향 요인 3 단계-데이터 처리 4 단계-요약 | 포트폴리오

#### 옵션

최신 정보

**분석**

영향 요인이 확인되면 회귀 분석이라는 기술로 이러한 동인과 에너지 소비 (또는 생산) 간의 관계를 설정할 수 있습니다. 회귀 분석은 소비 / 생산과 그 동인 간의 관계를 수학 방정식 (예 : 모델)으로 설명합니다. 고급 회귀 모델이 RETScreen 성능 분석 모듈에 직접 통합됩니 다.

첫 번째 단계는 성능 분석을 준비하기 위해 대시 보드에 포함 할 그래프를 결정하는 것입니 다. 다음 단계는 분석을위한 기준 기간을 설정하는 것입니다. 종종 기준선을 식별하기 위해 시계열 그래프가 사용됩니다. 기준이 설정되면, 운전자가 설명하는 특정 조건 세트에 대한 기 간 동안 미래의 에너지 소비 또는 생산을 예측하는 데 사용될 수 있습니다. 그런 다음, 향후 사용 (또는 생산)을 예측과 비교하여 사용 (또는 생산)이 예측보다 높거나 낮은지를 결정할 수 있습니다. 실제 값과 예측 값의 차이는 각 기간에 대해 계산되고 함께 합산되어 "실행 총계"가 됩니다. 이를 차이점의 CUSUM 또는 CUmulative SUM이라고합니다. CUSUM은 누적 총 절 감액이라고도 합니다. 이 기능과 목표 성능과 비교하여 프로젝트의 실제 성능을 추적하기위한 제어 차트와 같은 기타 기능도 성능 분석 모듈에 통합됩니다.

검색 :

1 단계-대시 보드 2 단계-기준선 3 단계-타겟팅 4 단계-비교

고급 | 포트폴리오 맞춤 대시 보드 옵션

#### **(10) 포트폴리오**

RETScreen 포트폴리오 분석 모듈을 통해 전문가는 많은 시설에서 에너지를 관리 할 수 있습 니다. 단일 주거용 부동산의 여러 에너지 효율 측정에서부터 전 세계 수천 개의 건물, 공장 및 발전소로 구성된 포트폴리오에 이르기까지이 포괄적 인 도구를 통해 기업은 에너지 관련 투자 목표를 달성할 수 있습니다.

파일 워크 시트 (열기 – 옵션 : 내 포트폴리오 아이콘) 내에서 새 포트폴리오를 만들거나 기 존 파일을 열 수 있습니다. 이 "내 포트폴리오"데이터베이스 파일은 RETScreen으로 분석 된 개별 기능으로 구성됩니다. 포트폴리오 워크 시트에서 추가 기능을 포트폴리오 데이터베이스 에 쉽게 추가 할 수 있습니다. 다양한 시설 유형과 지역을 비교할 수 있도록 하위 포트폴리오 를 만들 수 있으며 매핑 도구를 사용하면 전 세계의 자산을 시각화 할 수 있습니다.

검색 :

1 단계-시설

2 단계-데이터 처리

옵션

도움

**(11) 대시 보드**

채워진 데이터베이스가 포트폴리오 워크 시트에 입력되면 사용자는 포트폴리오 전체 분석 대 시 보드를 사용할 수 있습니다. 포트폴리오의 각 개별 시설에 대한 벤치 마크, 타당성 및 성 능 분석 결과를 포함하도록 대시 보드 워크 시트를 구성 할 수 있습니다. 대시 보드를 통해 사용자는 결과를 통합하여 에너지 소비 및 / 또는 생산뿐만 아니라 비용 및 온실 가스 배출 량을 쉽게 추적 할 수 있습니다. 이러한 모든 결과는 시설 유형, 연료 유형, 국가 등으로 정렬 할 수 있습니다. 다양한 이해 관계자에게 주요 지표를보고합니다.

검색 :

1 단계-요약

옵션

도움

RETScreen Clean Energy Management Software의 일부인 Report 워크 시트를 통해 사 용자는 프로젝트 분석을 올바르게 제시하는 데 필요한 다양한 데이터 세트 및 그림을 작성,<br>편집 및 출력 할 수 있습니다. 보고 섹션은 사용자에게 고급 수준의 표준화 된 보고서와 세부 수준의 사용자 정의 가능한 보고서를 제공합니다.

사용자는 시계열 그래프, 회귀 분석, CUSUM 차트, 프로젝트 제어 차트 등보다 자세한 정보 가 포함 된 사용자 지정 보고서를 준비 할 수 있으며 이러한 보고서를 여러 형식 (예 : PDF, png,  $\text{csv} \in$ ).

검색 :

1 단계-보고

2 단계-수정

3 단계-출력

보고서-성능 분석

**(13) 도구 상자**

 RETScreen 청정 에너지 관리 소프트웨어의 일부로 사용자가 여러 가지 다른 값을 계산하거 나 변환 할 수 있도록 도구 상자 (옵션)가 제공됩니다.

검색 :

단위 변환

온실 가스 동등성

열병합 발전-열량

물과 증기

전기 요금-월간

전기 요금-사용 시간